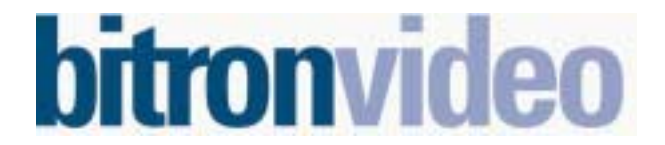

50-000-113 IND.A Page 1 /13

# **Contrôle d'accès résident et VIGIK®**

# *PROXIMAN L/E UAV0151/E05 et E06*

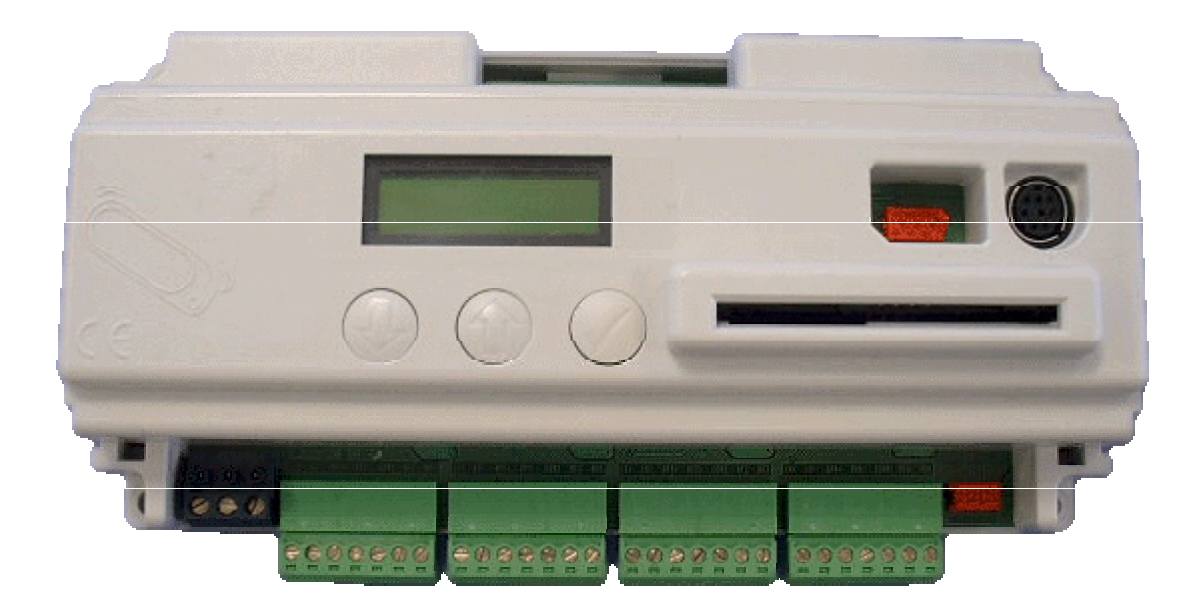

# **Notice d'utilisation**

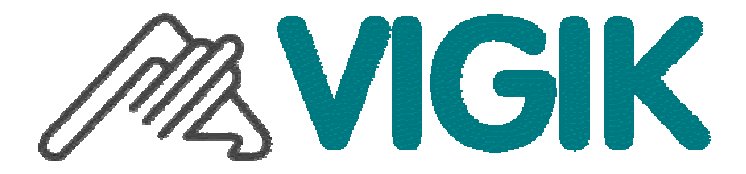

Vigik est une marque déposée de la Poste

# **Sommaire**

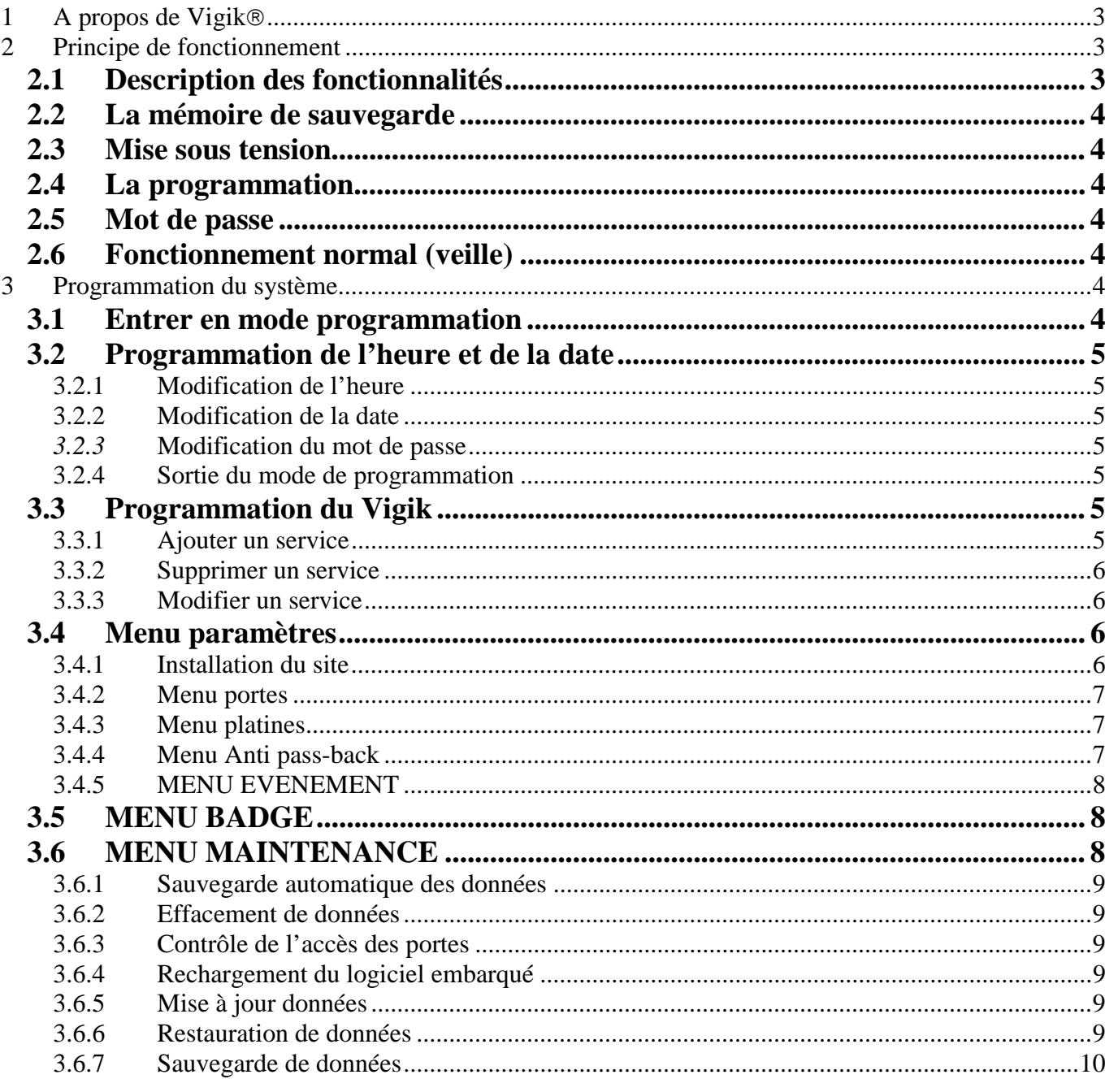

# *1 A propos de Vigik*

#### **1**

#### **Description du système VIGIK :**

Vigik est un label attribué par La Poste aux produits respectant les spécifications qu'elle a élaborées pour un système de contrôle d'accès dit MultiServices.

Vigik vise à remplacer la serrure mécanique PTT au format T25. Ces clés mécaniques qui sont simples à reproduire, sont devenues trop nombreuses et ne permettent plus de garantir la sécurité d'accès aux immeubles. Alors La Poste a imaginé une clé qui permet l'accès aux parties communes tout en assurant la sécurité de l'immeuble.

Vigik remplace la serrure mécanique par une serrure électronique infalsifiable.

#### $\lambda$

#### **Principe général du système VIGIK :**

Le préposé utilise une clé électronique au format type carte de crédit fonctionnant en proximité. Cette carte n'est valide que quelques heures. Elle doit donc être rechargée. D'autre part, la centrale de contrôle d'accès doit reconnaître cette carte pour autoriser l'accès à une porte. Il existe donc une double protection : une dans le badge, l'autre dans l'unité de gestion.

#### **3**

#### **Condition autorisant l'accès à un bâtiment équipé de VIGIK :**  Dans la centrale :

- Le service doit être programmé
- Les tranches horaires liées à ce service doivent être valides
- Heure et date valides
- Le service doit être autorisé sur la porte concernée

#### Dans le badge :

- Le service doit être connu de la centrale
- Le badge doit avoir été rechargé (la période de validité d'un badge Vigik peut valoir 84 heures, mais dans le cas de la poste seulement 9 heures généralement)

**4** 

#### **Les avantages**

- La carte à puce est infalsifiable.
- Si un agent perd sa carte, celle-ci ne sera donc pas utilisable au-delà de sa courte période de validité. L'agent doit donc régulièrement 'recharger' sa carte à l'aide d'un 'Système de Chargement' pour pouvoir continuer à accéder aux immeubles.

#### **Qu'est ce qu'une carte service ?**

Une carte service est une carte à puce fournie par l'opérateur au gestionnaire d'immeuble auprès duquel il sollicite l'autorisation d'accès. Cette carte renferme notamment le nom du service (activité de l'opérateur), son code service ainsi que sa clé publique. L'introduction de cette carte dans la centrale PROXIMAN, permettra à cette serrure électronique d'autoriser l'accès ultérieur des agents de cet opérateur lors de la présentation de ses badges sans contact. La carte service fait partie de la fourniture des systèmes de chargement.

#### **Afin de simplifier la programmation et la mise en service de la centrale, nous avons préprogrammé les quatre principaux services utilisant les cartes d'accès VIGIK .**

Cependant, les autorisations peuvent être modifiées ou supprimées à l'aide de cette notice.

**Les services préprogrammés sont : La poste : service Universel (distribution du courrier par les facteurs) La poste : autres services (distribution des prospectus par les facteurs) EDF GDF services France Telecom La Générale des eaux**

# *2 Principe de fonctionnement*

#### *2.1 Description des fonctionnalités*

La centrale permet la gestion de quatre portes en contrôle d'accès Vigik ® et résidant.

Les lecteurs sont compatibles résidant et Vigik (2 fils).

La centrale peut contenir jusqu'à 100 services VIGIK et 5000 badges résidants. Le système pratique en permanence un auto diagnostic de ses lecteurs, ainsi la moindre anomalie vous est indiquée sur l'afficheur de la centrale.

#### *2.2 La mémoire de sauvegarde*

La centrale vous est livrée avec une mémoire de sauvegarde. Grâce au mode automatique, chaque nouvelle information programmée dans la centrale l'est aussi dans la mémoire bleue. Ainsi la sauvegarde est toujours la copie identique de la centrale PROXIMAN 4P.

Cette copie contient :

- les informations liées aux badges (nom, prénom, code, autorisation)
	- les informations liées aux portes et aux interphones
		- les services VIGIK

Plus tard, si vous avez besoin de recharger cette programmation dans une centrale ou de la lire à l 'écran du PC, vous pourrez utiliser la mémoire de sauvegarde.

#### *2.3 Mise sous tension*

A la mise sous tension, la centrale affiche l'heure et la date, les versions de programmes résidant et Vigik, l'auto diagnostic des lecteurs câblés et le test de l'alimentation (tension et ondulation)

Ainsi, à la mise sous tension du système, vous vous assurez du bon câblage de vos lecteurs.

#### *2.4 La programmation*

Pour programmer, vous disposez de trois touches et d'un afficheur rétro éclairé 2 X 16 caractères.

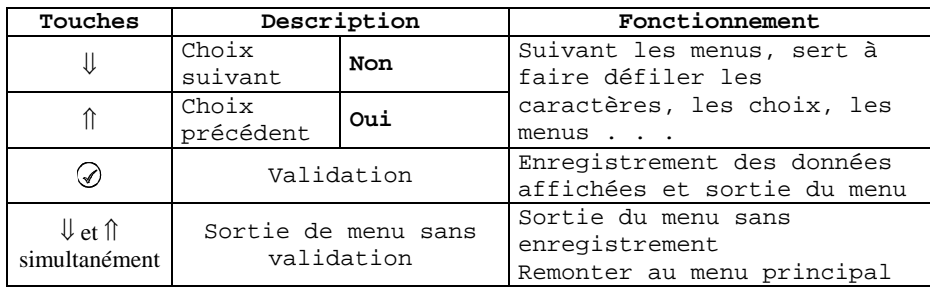

#### *2.5 Mot de passe*

A chaque entrée en mode programmation dans la centrale, le mot de passe vous est demandé. Ce dernier vaut 0000 à la première mise en service. Il vous est conseillé de le modifier.

A noter, le mot de passe contient au minimum quatre caractères. Le maximum est fixé par la largeur de l'écran. C'est à dire 16 caractères.

#### *2.6 Fonctionnement normal (veille)*

En fonctionnement normal, La centrale fournit différentes informations :

- l'heure et la date
- Le ou les lecteurs correctement câblés
- Les versions de logiciels résidant et Vigik
- La tension d'alimentation et le taux d'ondulation (mesures effectuées en sortie de régulation sur la centrale)

### *3 Programmation du système*

#### *3.1 Entrer en mode programmation*

Dès l'appui sur une touche, l'afficheur de la centrale sort du mode veille et propose Mot de passe sur la ligne du haut. Le curseur est placé sur le premier caractère en partant de la gauche. Faites défiler les chiffres et lettres puis validez chaque caractère grâce à la touche  $\mathcal{D}$ . Le curseur se place alors sur l'emplacement suivant. Procédez de même pour les derniers caractères. Lorsque le mot de passe est saisi, validez directement avec  $\mathcal O$  sans faire défiler de caractères.

L 'afficheur indique alors Mot de passe correct. Appuyer sur  $\mathcal O$  pour faire apparaître le menu principal.

A noter, la centrale est livrée avec le mot de passe **0000.** 

#### **Nota : En cas de perte du mot de passe, veuillez contacter le service d'Assistance Technique de votre distributeur.**

#### *3.2 Programmation de l'heure et de la date*

#### **3.2.1 Modification de l'heure**

Après avoir saisi votre mot de passe, faites défiler le menu à l'aide des touches ⇓ et ⇑ jusqu'au menu ADMINISTRATION puis appuyer sur  $\mathcal{D}$ .

L'afficheur propose sur la ligne du haut Date et sur la ligne du bas la date courante. Appuyez sur ⇓ pour faire apparaître Heure sur la ligne du haut et l'heure courante sur la ligne du bas.

La saisie d'une nouvelle heure s'effectue en appuyant sur  $\mathcal{D}$ .

Faites défiler les heures et minutes à l'aide des touches  $\Downarrow$  et  $\Uparrow$  puis validez avec ⊘. Entrez le paramètre été/hiver à l'aide des mêmes touches  $\Downarrow$  et  $\Uparrow$  puis validez. L'afficheur indique Heure auto ?, sélectionnez oui ou non sur la ligne du bas puis validez.

A noter, la fonctionnalité de changement d'heure automatique été/hiver concerne uniquement la gestion des badges résidants et permet de rattraper automatiquement le décalage horaire les derniers dimanche des mois de mars et octobre.

Le système Vigik n'est pas concerné par ce mode puisque fonctionnant indifféremment avec un régime horaire fixe ou variable.

#### **3.2.2 Modification de la date**

Entrez dans le menu Administration. L'afficheur propose alors sur la ligne du haut Date et sur la ligne du bas la date courante. L'entrée d'une nouvelle date nécessite l'appui de la touche ⊘. Sélectionnez l'année avec les flèches  $\Downarrow$  et  $\Uparrow$  puis validez avec . Entrez le mois puis le jour du mois et validez. Le jour de la semaine se calcule automatiquement. Validez à nouveau pour sortir du menu.

#### *3.2.3* **Modification du mot de passe**

Après avoir saisi votre mot de passe, faites défiler le menu à l'aide des touches ⇓ et ⇑ jusqu'au menu Administration puis appuyer sur  $\mathcal{D}$ .

L'afficheur propose sur la ligne du haut Date et sur la ligne du bas la date courante. Appuyez sur ⇓ ou ⇑ jusqu'à faire apparaître MOT DE PASSE Modification . . . Appuyez sur  $\mathcal{D}$ .

L'afficheur propose alors Première saisie. A l'aide des touches  $\Downarrow$  et  $\Uparrow$ , saisissez le premier caractère puis validez avec  $\oslash$ . Saisissez alors le second caractère puis les suivants par la même méthode.

Lorsque votre mot de passe est entré, tapez sur  $\mathcal{D}$  pour valider.

L'afficheur propose alors Confirmation. Appuyez une fois sur  $\oslash$  pour placer le curseur sur le premier caractère.

Saisissez à nouveau, par les mêmes touches, votre mot de passe puis validez avec  $\mathcal{D}$ .

La centrale indique Nouveau MDP correct si les deux saisies sont identiques. La modification du mot de passe est prise en compte.

#### **3.2.4 Sortie du mode de programmation**

Pour sortir du mode programmation, appuyez simultanément sur les touches  $\mathcal D$  et  $\mathcal D$ .

**ATTENTION** : La sortie du mode programmation est automatique si aucune touche n'est actionnée pendant 4 min 30 secondes.

#### *3.3 Programmation du Vigik*

#### **3.3.1 Ajouter un service**

Après avoir saisi votre mot de passe, faites défiler le menu à l'aide des touches ⇓ et ⇑ jusqu'au menu **Vigik** puis appuyez sur  $\odot$ 

Sur l'afficheur apparaît AJOUTE SERVICE. Introduisez la carte service dans l'emplacement en positionnant la puce vers le haut, puis tapez  $\mathcal{Q}$ .

L'afficheur indique alors le nombre de service contenu dans la carte service et la position de celui affiché sur la ligne du bas. Faites défiler les services à l'aide des touches ⇓ et ⇑ jusqu'à faire apparaître celui devant être inséré dans la centrale, puis appuyez sur  $\mathcal{D}$ .

A la question Enregistrement ? Répondez oui avec la touche  $\hat{\parallel}$  puis validez avec  $\oslash$ .

A la question Terminé ? répondez :

**Oui** avec la touche  $\hat{\parallel}$  puis validez avec  $\hat{\heartsuit}$  si aucun autre service de cette carte ne doit être inséré dans la mémoire de la centrale.

*Le service est programmé !*

**Non** avec la touche  $\Downarrow$  puis validez avec  $\heartsuit$  si au moins un autre service de cette carte doit être inséré dans la mémoire de la centrale. Le service suivant défile alors à l'écran. Procédez comme décrit précédemment pour l'ajout de ce nouveau service.

#### *Les services choisis sont programmés !*

#### **3.3.2 Supprimer un service**

Après avoir saisi votre mot de passe, faites défiler le menu à l'aide des touches ⇓ et ⇑ jusqu'au menu **Vigik**, puis appuyez sur  $\odot$ 

Faites apparaître SUPPRIME SERVICE à l'aide des touches  $\Downarrow$  et  $\Uparrow$  puis appuyez sur ⊘. Sélectionnez le service à supprimer à l'aide des touches  $\Downarrow$  et  $\Uparrow$  puis validez avec  $\heartsuit$ .

A la question Suppression service ? répondez **oui** avec la touche ⇑. L'afficheur revient alors au menu Vigik et le service est supprimé.

**A noter** : Un service ne peut être reprogrammé qu'en insérant la carte service dans le lecteur.

Dans le cas ou vous désirez interdire l'accès à un service momentanément, il est préférable d'ôter les autorisations d'un service pour tous les jours de la semaine plutôt que de l'annuler complètement. Ainsi, il sera aisé de remettre ce service en fonction.

#### **3.3.3 Modifier un service**

Après avoir saisi votre mot de passe, faites défiler le menu à l'aide des touches ⇓ et ⇑ jusqu'au menu Vigik puis appuyez sur .

Faites apparaître MODIFIE SERVICE à l'aide des touches  $\Downarrow$  et  $\Uparrow$ , puis appuyez sur  $\heartsuit$ . Sélectionnez le service à modifier avec les mêmes touches puis appuyez sur  $\mathcal{D}$ .

La ligne du haut affiche **Portes 1234** et celle du bas la ou les portes autorisées. Un O pour oui indique l'autorisation de ce service à cette porte, un N pour non indique l'inverse.

Si ce paramétrage vous convient utilisez la flèche  $\psi$  pour passer aux jours et aux plages, sinon validez avec  $\heartsuit$ . Le curseur se place à gauche sur la ligne du bas, validez une nouvelle fois puis appuyez sur  $\hat{\parallel}$  pour afficher O ou  $\Downarrow$  pour N à chacune des portes.

Le curseur se déplace automatiquement de porte en porte.

A la quatrième porte, validez.

L'affichage propose maintenant les **jours de la semaine**, un O correspondant à un jour autorisé.

Si ce paramétrage vous convient utilisez les flèches de ↓ et ↑ pour passer aux plages. Pour modifier ces autorisations, validez avec  $\oslash$ .

Le curseur se positionne sur le lundi.

Donnez l'autorisation avec la touche ⇑ ou ôtez la avec la touche ⇓ puis validez avec **.** Le curseur se place alors sur le mardi. Procédez de même pour chaque jour de la semaine.

A l'afficheur apparaît la plage numéro 1. Appuyez sur  $\odot$  pour modifier les heures de début et de fin ou  $\Downarrow$  et  $\Uparrow$  pour changer de tranche horaire.

Après avoir validé à l'affichage de Plage X, appuyez sur  $\mathcal{D}$  pour positionner le curseur sous l'heure de début.

- Faites défiler les heures à l'aide des touches  $\Downarrow$  et  $\Uparrow$  puis validez avec  $\oslash$ .
- Faites défiler les minutes à l'aide des touches  $\Downarrow$  et  $\Uparrow$  puis validez avec  $\oslash$ .

Le curseur se place alors sous l'heure de fin.

- Faites défiler les heures à l'aide des touches  $\Downarrow$  et  $\Uparrow$  puis validez avec  $\mathcal{D}$ .
- Faites défiler les minutes à l'aide des touches  $\Downarrow$  et  $\hat{\mathbb{D}}$  puis validez avec  $\oslash$ .

A noter : Jamais l'heure de fin ne pourra précéder l'heure de début. Par exemple, la programmation de la plage horaire 22h00 05h00 se programme en deux plages : plage 1 = 00h00 05h00 et plage 2 = 22h00 24h00.

Après avoir effectué les modifications, appuyez sur la touche ⇓ jusqu'à lire Enregistrement service ? Répondez **oui** par la touche  $\hat{\parallel}$  puis validez avec  $\hat{\diamond}$ .

Pour sortir de programmation sans enregistrer les modifications, alors à la question Enregistrement service ? répondez **non** par la touche  $\Downarrow$  puis validez avec  $\oslash$ .

#### **Important :**

Les modifications d'un service sont enregistrées seulement après avoir répondu **Oui** à la question Enregistrement service ?.

#### *3.4 Menu paramètres*

Après avoir saisi votre mot de passe, faites défiler le menu à l'aide des touches ⇓ et ⇑ jusqu'au MENU PARAMETRES, puis appuyez sur  $\mathcal{D}$ .

#### **3.4.1 Installation du site**

A l'entrée dans le menu PARAMETRES, l'afficheur indique INIT SITE. Sur la ligne du bas défile le message Pas installé ou le nom et le code du site déjà en service sur cette centrale. Pour programmer/reprogrammer un site validez avec  $\circledcirc$  puis faites

défiler avec les touches  $\Downarrow$  et  $\Uparrow$  les sites présents dans la mémoire jusqu'à lire le nom du site désiré. Validez avec  $\heartsuit$ . A la question Installer, répondez oui avec la touche↑ puis validez. La centrale formate la mémoire, patientez quelques secondes. Il s'agit ensuite d'installer les portes. La ligne du haut indique la porte N°1, le numéro de la porte et le nombre de porte créées dans la mémoire. Sélectionnez à l'aide des touches  $\Downarrow$  et  $\Uparrow$  la porte désirée puis validez avec  $\heartsuit$ . Procédez de même pour les portes 2, 3 et 4. L'afficheur indique alors Configuration du site en cours puis Configuration du site Ok . . . Validez avec  $\mathcal{Q}$ .

#### **3.4.2 Menu portes**

Les boutons poussoirs de sortie sont paramétrés NO (normalement ouvert).

Les temporisations de gâche sont programmables de 00 à 99 secondes. La temporisation réglée à 00 seconde correspond au mode impulsionnel et vaut 200ms.

#### **Modification d'un temps de gâche :**

Après avoir saisi votre mot de passe, sélectionnez le menu Paramètres à l'aide des touches ⇓ et ⇑ puis validez. Faites défiler les sous menus jusqu'à voir PORTE, validez. L'afficheur indique sur la ligne du haut CHOIX PORTE, avec les flèches  $\mathcal{D}$  et  $\mathcal{D}$ , sélectionnez la porte à modifier. Apparaît alors TEMPORISATION plus le n° de le porte. Validez avec  $\oslash$ . Faites défiler avec les touches  $\psi$  et  $\hat{\parallel}$  le compteur jusqu'à la valeur choisie. Validez avec  $\hat{\heartsuit}$ . L'afficheur propose ACCES PORTE sur la ligne du haut et indique l'état Oui ou Non sur la ligne du bas. Si les accès libres n'ont pas à être modifiées, appuyez sur la touche ⇓ jusqu'à Enregistrement modif porte, appuyez sur la touche ⇑ pour indiquer la prise en compte des données et confirmez avec  $\odot$ 

#### **Modification des accès libres(oui/non) :**

La centrale vous propose des accès libres par porte. Pour chaque relais, vous disposez de trois tranches horaires par jour pour chaque jour de la semaine. Ces tranches horaires sont uniquement modifiable par PC mais peuvent être mis en/hors service directement sur la centrale.

Procédez comme décrit précédemment, mais validez avec  $\odot$  à l'affichage de ACCES PORTE. Activez les accès libres pour cette porte avec  $\hat{\parallel}$  ou invalidez les avec  $\downarrow \psi$  puis confirmez avec  $\odot$ . Appuyez sur la touche  $\downarrow \psi$  jusqu'à Enregistrement modif porte, appuyez sur la touche  $\hat{\parallel}$  pour indiquer la prise en compte des données et confirmez avec  $\hat{\heartsuit}$ .

#### **Visualisations des accès libres (tranche horaire) :**

Après avoir saisi votre mot de passe, sélectionnez le menu Paramètres à l'aide des touches ⇓ et ⇑ puis validez. Faites défiler les sous menus jusqu'à voir PORTE . L'afficheur indique CHOIX PORTE, avec les flèches  $\mathcal{Q}_{et}$   $\mathcal{Q}_{et}$ , sélectionnez la porte à modifier. Validez.

Appuyez sur la flèche  $\Downarrow$  jusqu'à lire PLAGES. Validez. Les tranches horaires du lundi défilent à l'écran. Pour visualiser les autres tranches, appuyez sur  $\psi$  ou  $\hat{\parallel}$ .

La sortie de ce mode s'effectue en appuyant sur la touche  $\mathcal{D}$  puis en répondant à la question Enregistrement modif porte ?. Appuyez sur la touche  $\hat{\parallel}$  pour indiquer la prise en compte des données et/ou appuyez sur  $\hat{\heartsuit}$ .

#### **3.4.3 Menu platines**

Depuis la centrale, il est possible de modifier les temps de sonnerie, d'occupation et de communication. Pour le message défilant, l'utilisation du terminal est nécessaire. L'afficheur indique sur la ligne du haut CHOIX PLATINE, avec les flèches  $\circledR$ et  $\mathcal{D}$ , sélectionnez la platine à modifier.

#### Modification d'une temporisation (occupation, sonnerie, communication)

Après avoir saisi votre mot de passe, sélectionnez le menu Paramètres à l'aide des touches ⇓ et ⇑ puis validez. Faites défiler les sous menus jusqu'à voir PLATINE, validez. L'afficheur indique sur la ligne du haut CHOIX PLATINE, avec les flèches  $\mathcal Q$  et , sélectionnez la platine à modifier. Validez.

A l'aide des touches  $\overline{\mathcal{Q}}$  et  $\overline{\mathcal{Q}}$ , choisissez la temporisation à modifier puis validez. Faites défiler les valeurs avec les touches  $\overline{\mathcal{Q}}$ et  $\Phi$  puis validez. A la question Sauvegarder modif plat ? confirmez en validant à nouveau ou annulez la modification en appuyant une fois sur la flèche  $\mathcal{D}$  avant de valider.

#### **3.4.4 Menu Anti pass-back**

Dans le menu PARAMETRES, appuyez sur les flèches  $\mathcal{D}$  et  $\mathcal{D}$  jusqu'à visualiser ANTI PASS-BACK. Validez.

Note sur le fonctionnement de l'anti pass back dans la centrale :

Une zone anti pass back ne peut contenir plus de quatre portes et possèdera toujours au moins une entrée et une sortie.

L'objectif consiste à interdire l'accès à un badge en entrée tant qu'il n'a pas été présenté en sortie.

Par exemple, un usager loue un emplacement de stationnement, il pénètre dans le parking pour garer son automobile. Il ne pourra pas entrer une seconde fois tant qu'il ne sera pas sorti du garage. Dans cet exemple, les accès piétons peuvent ne pas être soumis au contrôle apb.

Il existe des variantes à ce fonctionnement. La **temporisation d'annulation** permet d'annuler l'effet anti-pass back après un temps défini. L'utilisateur est à nouveau autorisé à entrer dans la zone après la temporisation d'annulation.

Un second paramétrage nommé, **sortie libre**, permet de ne pas gérer l'anti-pass back sur la sortie. Dans ce cas, un utilisateur peut sortir de la zone apb autant de fois que voulue sans avoir à entrer.

Les zones apb se définissent à l'écran du PC, il est toutefois possible de paramétrer ces éléments sur la centrale.

#### APB PORTE

Ce menu permet de définir, porte par porte, le mode de fonctionnement entrée/sortie/sans apb.

A l'entrée dans le menu Apb, le premier choix proposé est APB PORTES. Validez avec  $\oslash$ . Sélectionnez la porte à paramétrer avec les touches  $\mathbb{D}$  et  $\mathbb{D}$  puis validez. La ligne basse montre l'état actuel de cette porte : Rien, sortie ou entrée. Modifiez cet état avec les flèches puis validez. A la question Porte suivante ?, répondez oui pour modifier la porte suivante ou Non pour sortie de ce menu.

#### APB DELAI ANNUL.

Appuyez une fois sur la flèche  $\textcircled{9}$  à l'entrée dans le menu Anti pass back puis validez. Faites défilez la valeur entre 000 et 255 minutes.

A noter, 000 minute vaut l'infini.

#### APB SORTIE LIBRE

Appuyez deux fois sur la flèche  $\mathbb Q$  à l'entrée dans le menu Anti pass back puis validez. Choisissez Non avec la flèche  $\mathbb Q$  ou Oui avec le bouton  $\mathcal{D}$ .

#### **3.4.5 MENU EVENEMENT**

La centrale gère jusqu'à 30000 évènements sur 30 jours au maximum. En cas de dépassement, l'évènement le plus récent efface le plus ancien de la mémoire.

Les évènements concernent les badges résidant, les badges passes, les services Vigik, les boutons de sortie de la centrale et de l'interphone optionnel ainsi que les ouvertures de portes commandés depuis les combinés d'appartement.

Il est possible de choisir quels types d'évènement seront enregistrés dans la mémoire dédiée de la centrale.

La récupération des évènements s'effectue en exportant ces données de la centrale vers une mémoire bleue puis en chargeant ces informations dans logiciel PC.

A noter, la centrale est fournie avec l'enregistrement des évènements invalidé. C'est à l'utilisateur de choisir s'il active cette fonctionnalité de surveillance.

#### **PARAM EVEN**

Dans le menu PARAMETRES, faites défiler les sous menus jusqu'à EVENEMENTS. Validez. Le premier choix proposé est PARAM EVEN. Validez.

Appuyez sur  $\circled{1}$  pour activer les évènements puis validez. La centrale propose tour à tour de filtrer les entrées Vigik, interphone ou bouton poussoir. A chaque choix, insérez le filtre en appuyant sur  $\mathcal D$  ou annulez le avec la touche  $\mathcal Q$ . Validez à chaque paramètre.

#### **INFOS EVEN**

Cette fonctionnalité permet de visualiser le nombre d'évènement présent en mémoire.

A l'entrée dans le menu EVENEMENTS, appuyez au choix sur  $\overline{\Phi}$  et  $\overline{\Phi}$  jusqu'à visualiser INFOS EVEN. Validez. Le nombre d'évènement présent en mémoire s'inscrit sur la ligne du bas.

#### **EXPORTATION EVEN**

Pour être exploité dans le logiciel PC, une mémoire bleue est utilisée comme moyen de transport. Validez à l'affichage de EXPORTATION EVEN après avoir inséré une mémoire bleue. L'afficheur indique Exporter ?. Confirmez l'export en appuyant une fois la flèche  $\overline{\mathcal{O}}$  puis validez.

Choisissez les dates de fin puis de début (par défaut le jour même de 00h00 à 23h59) par la méthode décrite dans la programmation de la date puis validez. Le transfert s'exécute puis la question Effacer even ? s'affiche. Répondez Oui pour supprimer ces évènements de la centrale ou Non pour les conserver dans la centrale.

#### *3.5 MENU BADGE*

Dans le menu MENU RESIDANTS, utilisez  $\Downarrow$  et  $\Uparrow$  pour visualisez LISTER BADGES. Validez avec  $\heartsuit$ . L'afficheur propose le premier badge de la liste, sa position dans la mémoire ainsi que le nombre de badges contenus dans cette centrale. A noter, la capacité de la mémoire est de 5000 badges.

A l'aide des touches  $\Downarrow$  et  $\hat{\parallel}$ , vous pouvez faire défiler les fiches personnes et visualiser le nom, le code du badge ainsi que l'indice de perte. La sortie de ce menu s'obtient en appuyant simultanément sur les touches  $\psi$  et  $\hat{\parallel}$ .

#### *3.6 MENU MAINTENANCE*

Afin de faciliter l'utilisation des mémoires optionnelles, celles ci sont de couleur différente :

- Bleue pour la sauvegarde des badges résidants et services Vigik.
- Marron pour la mise à jour des centrales

Dans ses menus, la centrale nomme les mémoires par leur couleur. D'autre part, le sens de transfert déjà indiqué dans le texte est aussi représenté par une flèche sur l'écran. Ainsi, toute mauvaise manipulation est évitée.

#### **3.6.1 Sauvegarde automatique des données**

Insérez la mémoire bleue dans le connecteur dédié. Après saisie du mot de passe, faites défiler le menu à l'aide des touches ⇓ et  $\hat{\parallel}$  jusqu'à l'affichage de MENU MAINTENANCE. Validez avec  $\hat{\heartsuit}$  puis sélectionnez le sous menu SAUVEGARDE AUTO. avec les mêmes touches puis  $\mathcal{D}$ .

Validez la sauvegarde automatique avec la touche  $\hat{\parallel}$  ou invalidez la avec la touche  $\downarrow$  puis confirmez avec  $\odot$ .

Tous les badges résidants, ainsi que les services VIGIK sont sauvegardés dans la mémoire bleue. Les prochaines modifications effectuées par présentation de badge nouveau ou par saisie sur la centrale seront aussi prises en compte dans la mémoire bleue.

**Attention** : Dés que la mémoire bleue est retirée de son emplacement, la sauvegarde automatique se désactive.

#### **3.6.2 Effacement de données**

Grâce à ce menu, il est possible d'effacer toutes les données de la centrale. Plus aucun site n'est installé et seuls les services Vigik préprogrammés sont alors présents en mémoire.

Après saisie du mot de passe, faites défiler le menu à l'aide des touches ⇓ et ⇑ jusqu'à l'affichage de MENU MAINTENANCE. Validez avec  $\circledcirc$  puis sélectionnez le sous menu EFFACER DONNEES avec  $\mathbb{I}$  et  $\mathbb{\hat{}}$  puis validez. Indiquez l'effacement avec la touche  $\hat{\parallel}$  puis confirmez avec  $\mathcal{D}$ .

#### **3.6.3 Contrôle de l'accès des portes**

Cette fonctionnalité permet de commander systématiquement la porte au passage d'un badge, ceci quelle que soit son autorisation. Ce mode pourra être utilisé à la mise en service ou pour la maintenance.

Après saisie du mot de passe, faites défiler le menu à l'aide des touches ⇓ et ⇑ jusqu'à l'affichage de MENU MAINTENANCE. Validez avec ⊘ puis sélectionnez le sous menu PORTE : ACCES avec ↓ et îl et validez. Sélectionnez le mode standard (gestion des autorisations) avec la touche  $\hat{\parallel}$  ou l'accès libre aux portes avec la touche  $\downarrow$ . Confirmez avec  $\hat{\heartsuit}$ .

#### **3.6.4 Rechargement du logiciel embarqué**

Insérez la mémoire marron fournie par votre distributeur dans l'emplacement prévu.

Après avoir saisi votre mot de passe, faites défiler le menu à l'aide des touches ⇓ et ⇑ jusqu'au menu MAINTENANCE puis appuyer sur  $\mathcal{D}$ .

Sélectionnez le menu RECHARGER PROG. à l'aide des touches habituelles. La ligne du bas affiche MARRON - >PROXIMAN. Tapez sur  $\mathcal{D}$ . L'afficheur confirme la présence du logiciel dans la mémoire de sauvegarde. Validez avec  $\mathcal{D}$ et confirmez avec la même touche  $\mathcal{D}$ . La centrale affiche Chargement en cours. Patientez.

Patientez quelques instants, la fin du chargement est signalée par le redémarrage de la centrale.

#### **A noter : Lors de cette manipulation, les données résidants et Vigik sont conservées.**

#### **3.6.5 Mise à jour données**

Certaines données peuvent être programmées dans la centrale directement par les touches ou bien par le passage de badge nouveau. Cependant, il est possible de modifier des paramètres dans le logiciel puis de les transférer dans les centrales de plusieurs sites via la mémoire marron. C'est le cas des accès libres pour les portes.

Insérez la mémoire marron dans le connecteur dédié. Après saisie du mot de passe, faites défiler le menu à l'aide des touches ⇓ et ⇑ jusqu'à l'affichage de MENU MAINTENANCE. Validez, sélectionnez le sous menu MISE A JOUR avec les mêmes touches puis  $\mathcal Q$ . Les paramètres pouvant être mis à jour défilent avec les touches  $\mathcal \psi$  et  $\mathcal \mathcal I$ .

Pour mettre à jour les données portes, validez avec  $\mathcal Q$ . Le nom de la porte 1 défile à l'écran. Validez puis sélectionnez la mise à jour avec  $\hat{\parallel}$  ou la conservation des paramètres existant avec  $\downarrow$  puis validez. Procédez de même pour la porte 2.

#### **3.6.6 Restauration de données**

Suite à la sauvegarde de données d'une première centrale via la mémoire bleue, il est possible de restaurer les informations dans une autre centrale. Les données sont alors remplacées par celles contenues dans la mémoire bleue.

Insérez la mémoire bleue dans le connecteur dédié. Après saisie du mot de passe, faites défiler le menu à l'aide des touches ⇓ et ⇑ jusqu'à l'affichage de MENU MAINTENANCE. Validez, sélectionnez le sous menu RESTAURER BDD avec les mêmes touches puis  $\mathcal{D}$ . L'afficheur indique Bleu -> PROXIMAN, validez avec  $\mathcal{D}$ .

Confirmez le rechargement en sélectionnant *Oui* avec les touches  $\psi$  et  $\hat{\pi}$ , puis validez avec  $\hat{\varphi}$ .

#### **Attention : Les badges existants dans la centrale sont remplacés par ceux présents dans la mémoire bleue.**

#### **3.6.7 Sauvegarde de données**

Insérez la mémoire bleue dans le connecteur dédié. Après saisie du mot de passe, faites défiler le menu à l'aide des touches ⇓ et Îl jusqu'à l'affichage de MENU MAINTENANCE. Validez, sélectionnez le sous menu SAUVEGARDE BDD avec les mêmes touches puis  $\emptyset$ . L'afficheur indique si la mémoire contient déjà une base de données ou pas. Validez avec  $\emptyset$  puis confirmez ou infirmez la sauvegarde grâce aux touches  $\Downarrow$  et  $\Uparrow$ , validez avec  $\mathcal{D}$ .

### **Menu ADMINISTRATION et PARAMETRES**

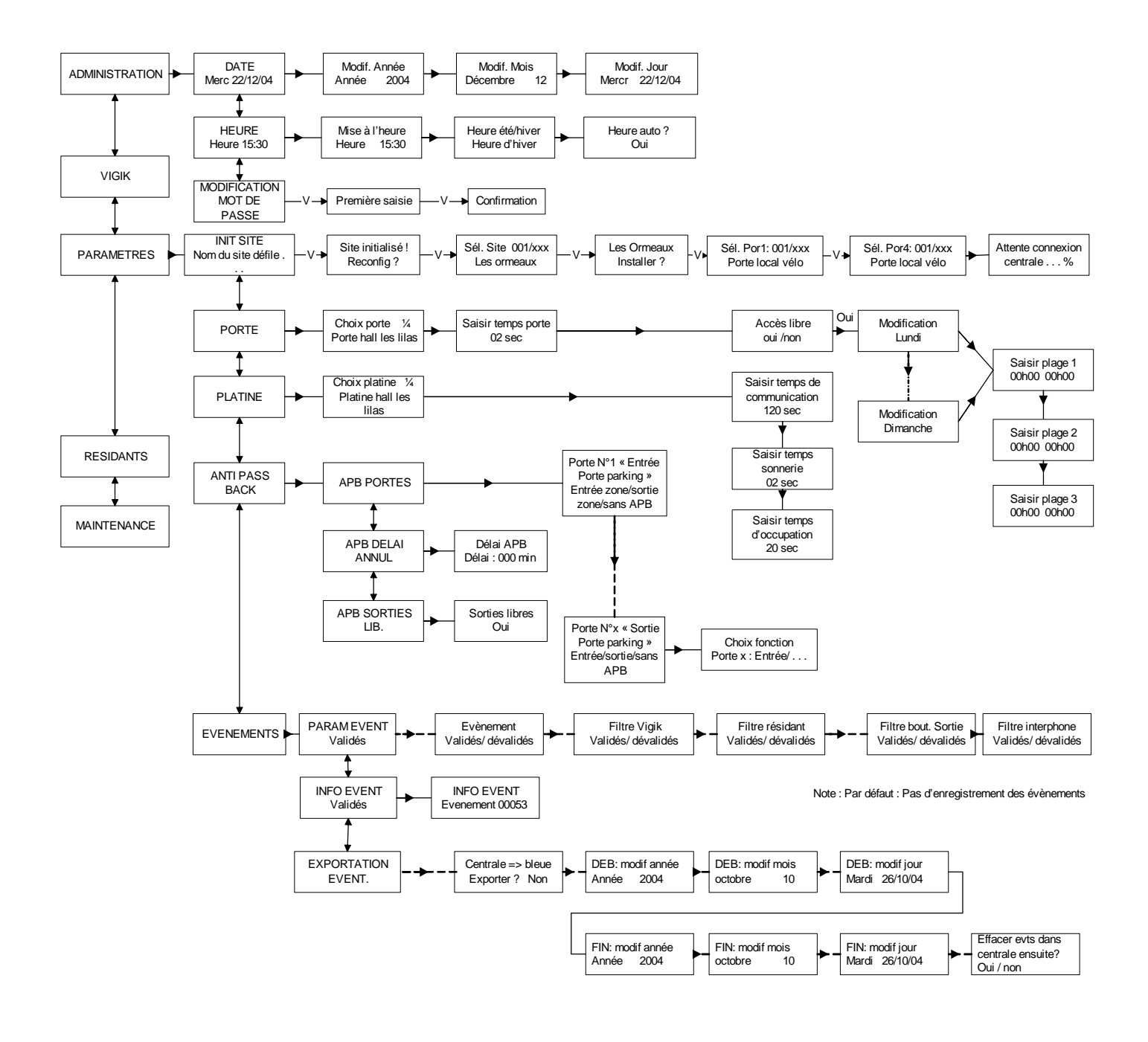

## **Menu VIGIK**

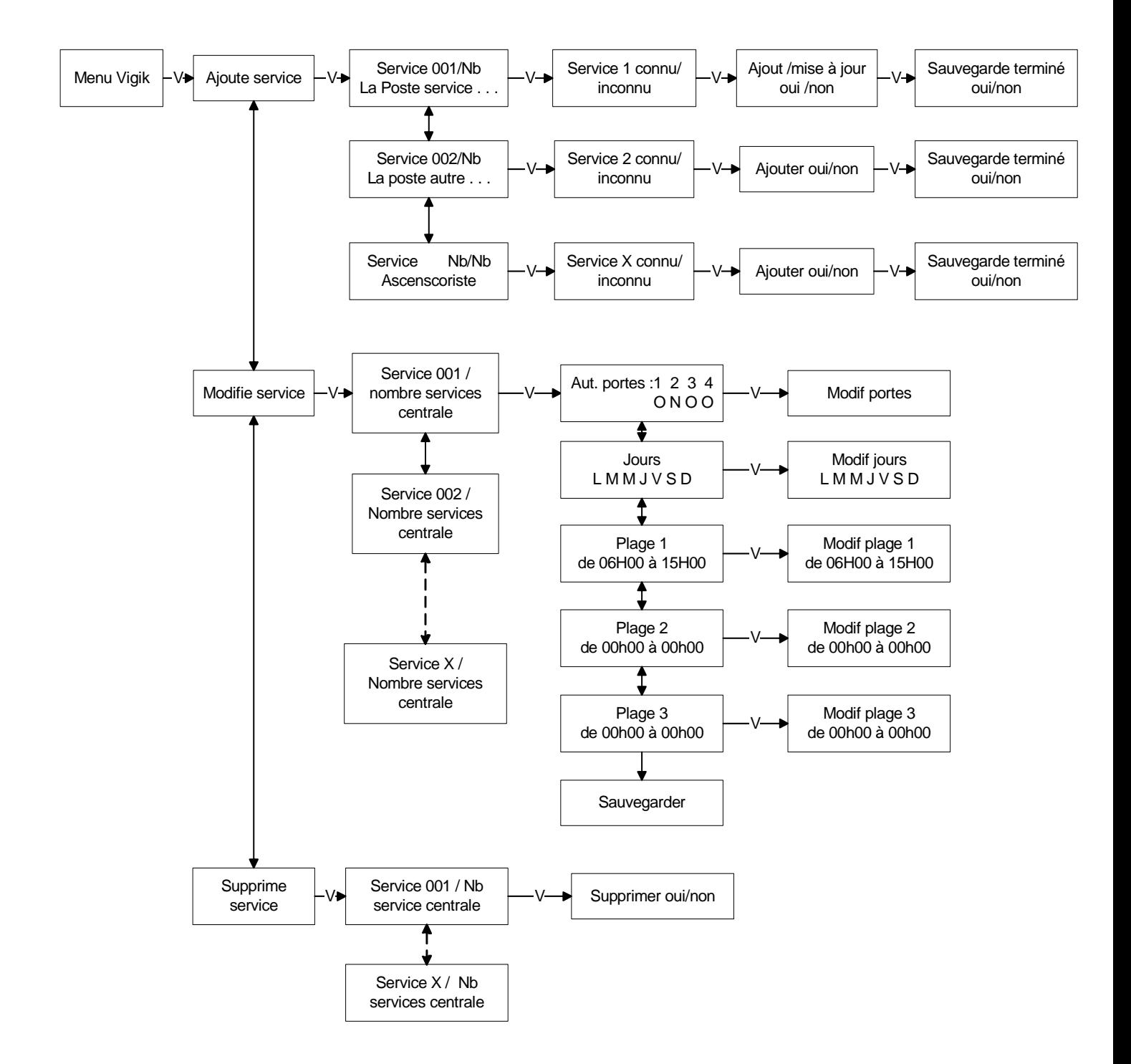

# **Menu MAINTENANCE / RESIDANT**

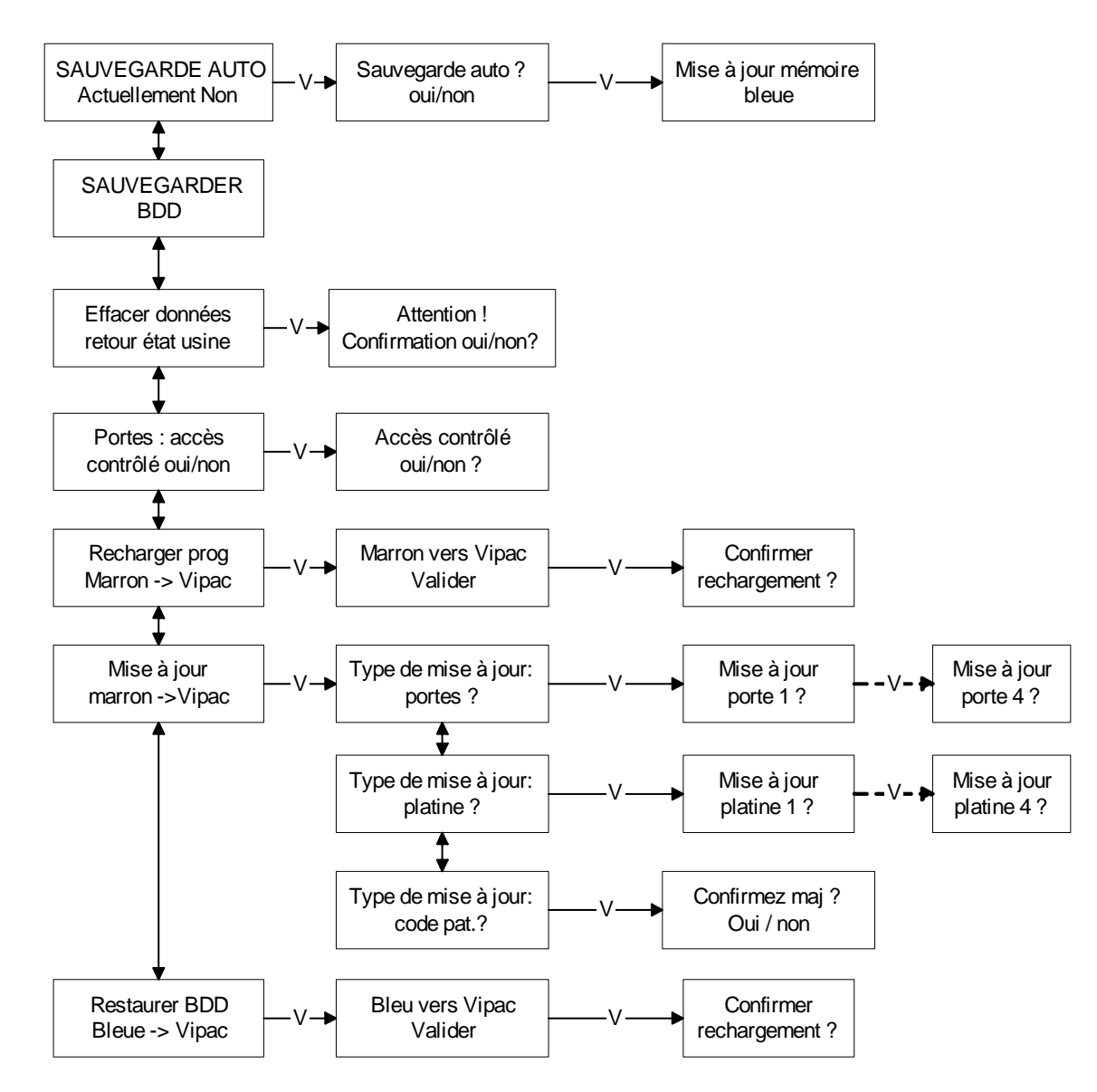